## Using the Social and Emotional (SEL) Workbook Creator

## www.BetweenSessions.com

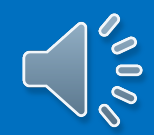

# Log in to your account.

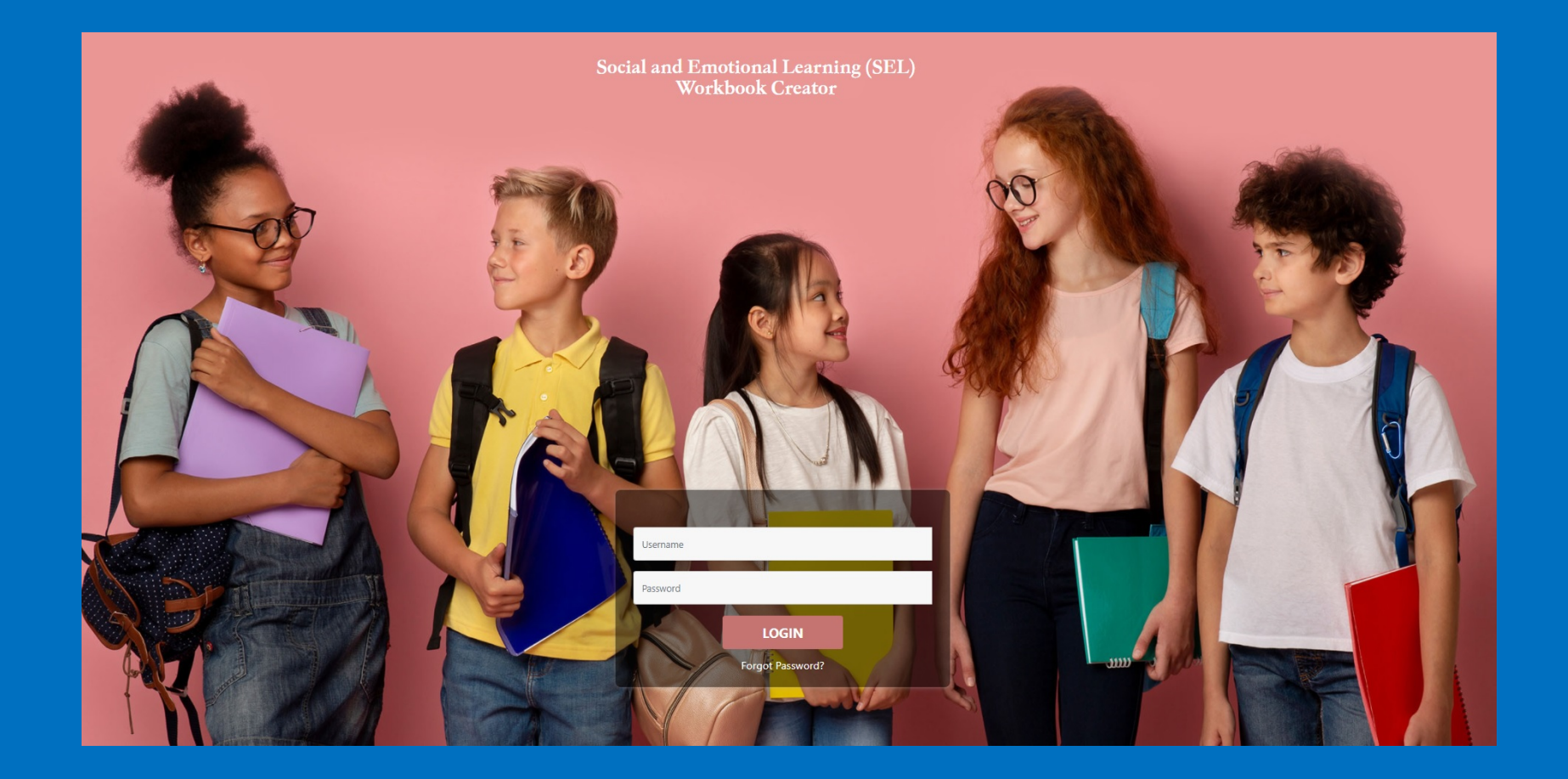

## Choose whether you wish to create a book for an individual or for a group.

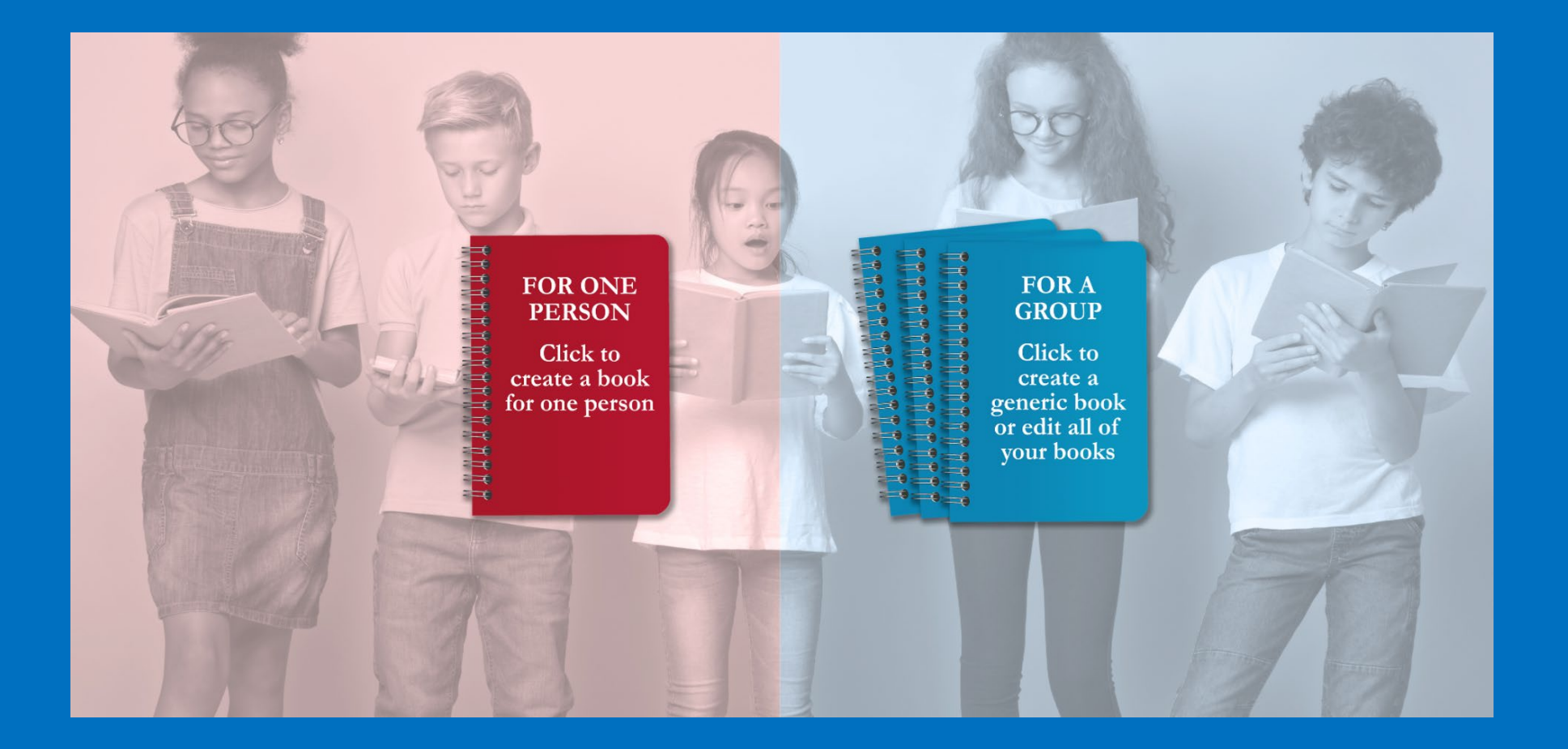

You can create a workbook for an individual based on specific problems and concerns.

You can create a workbook for a group, such as a classroom, school, agency, private practice, and so on.

## When you create a workbook for an individual, you begin by adding the basic client information.

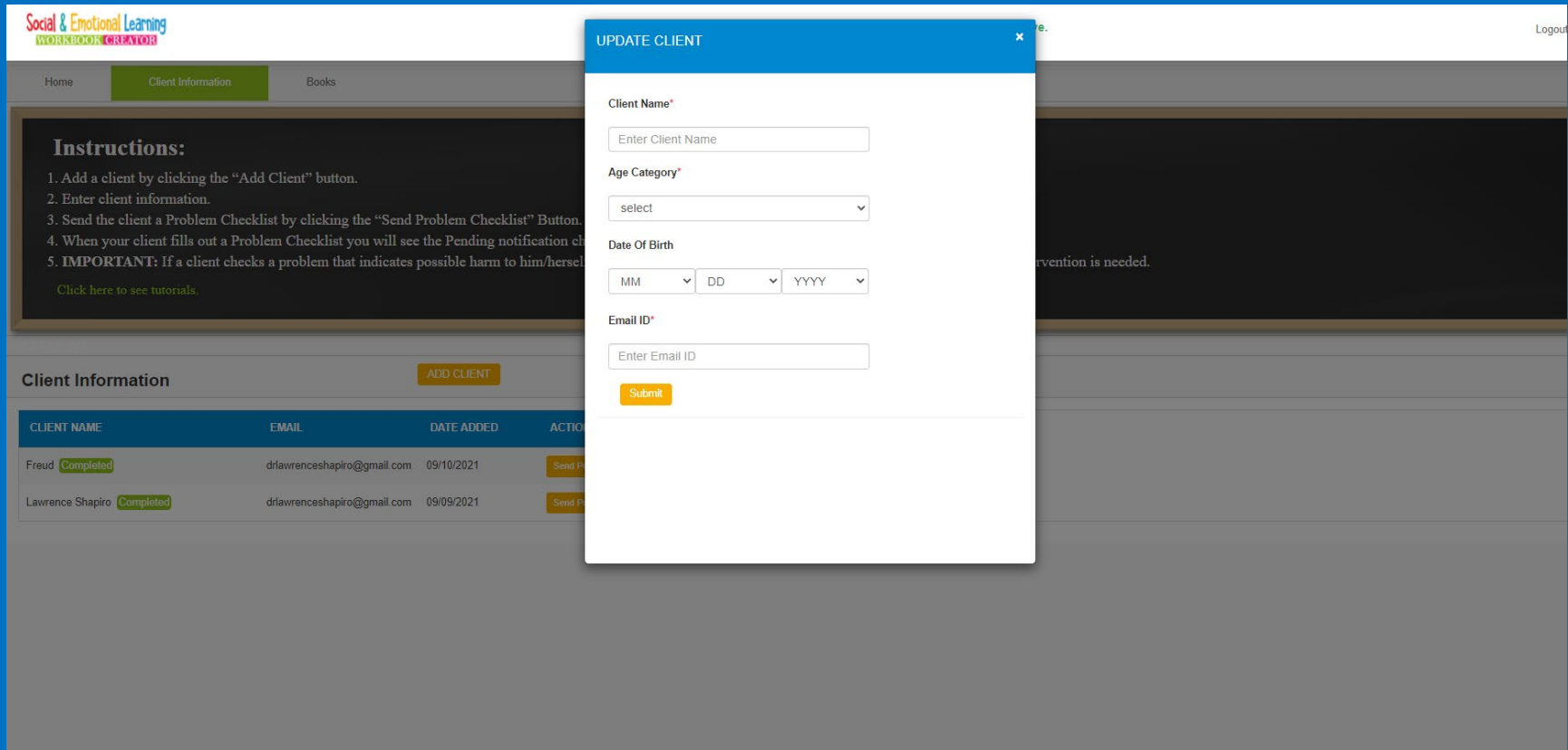

## Select the category appropriate to each age group: Adult, High School, Middle School, or Elementary School.

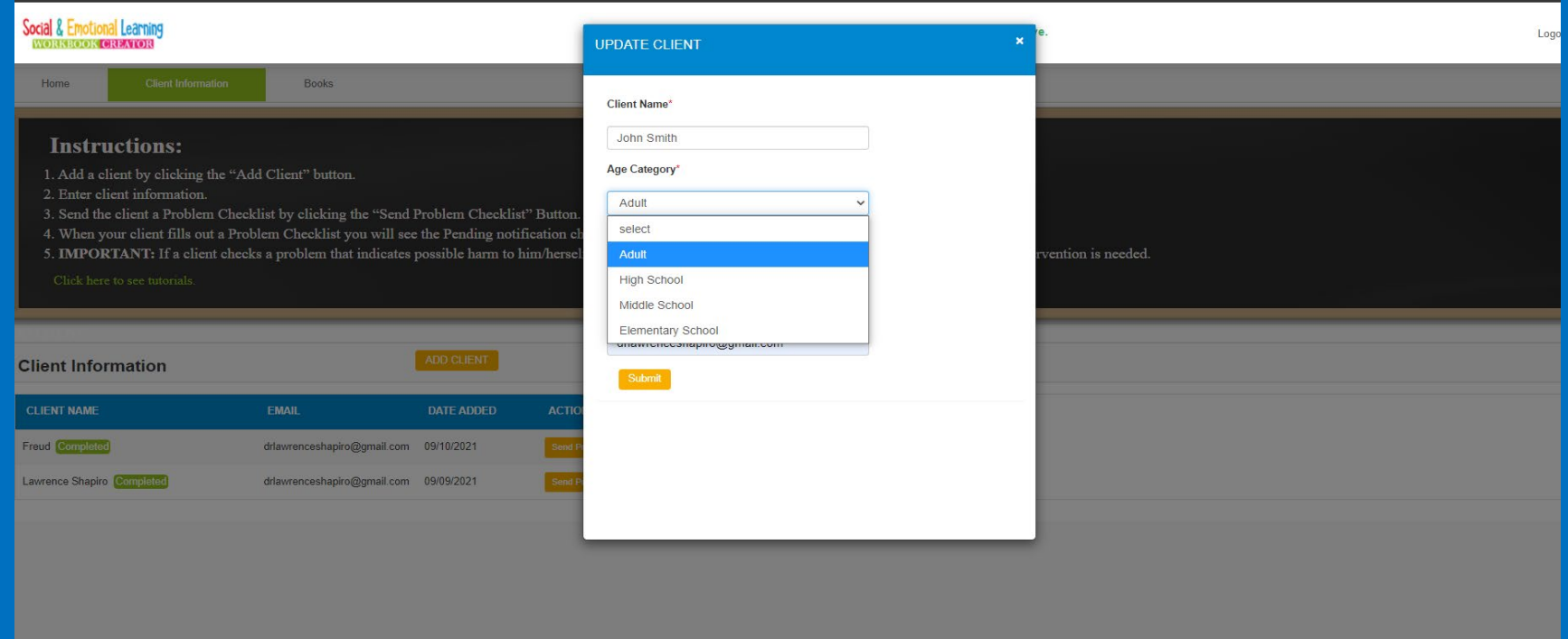

## Your clients will show up on a list. Click the button to send a client the Problem Checklist.

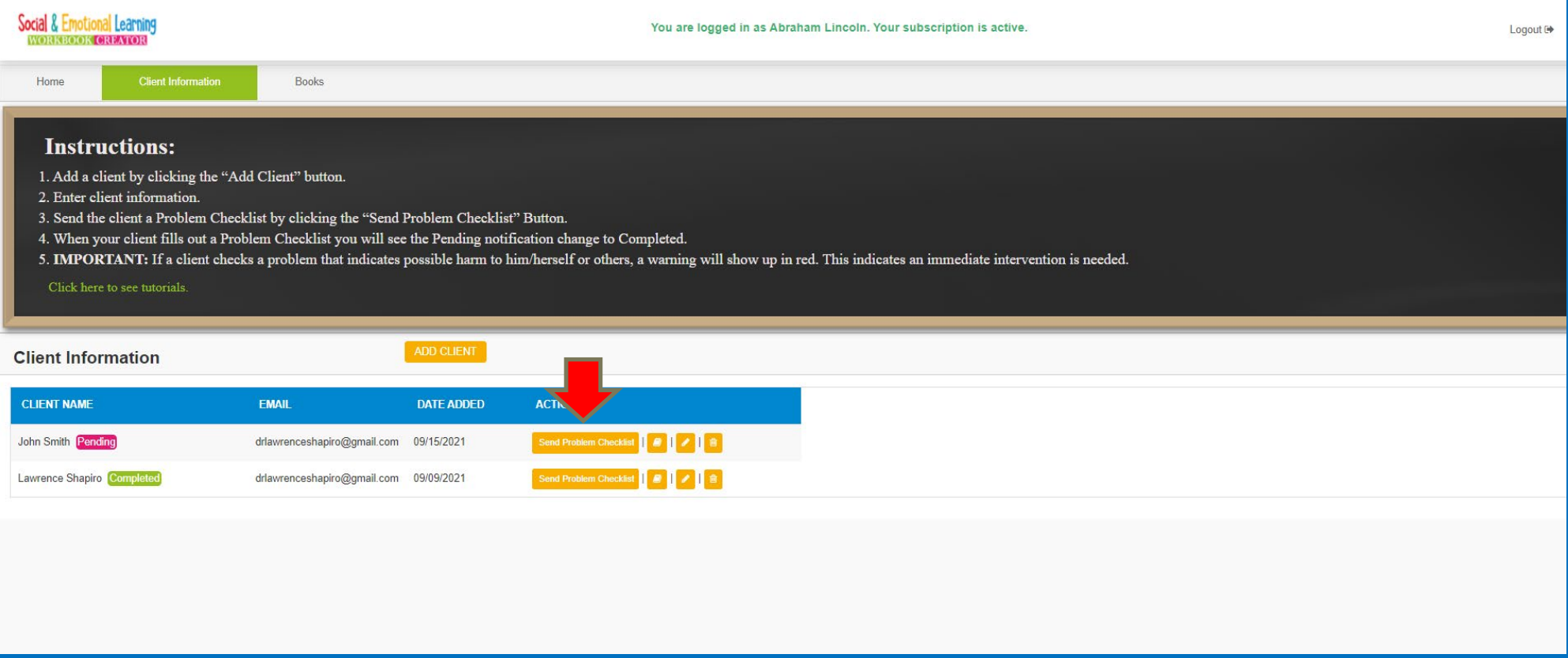

## You can send a Problem Checklist to a client, teacher, or parent.

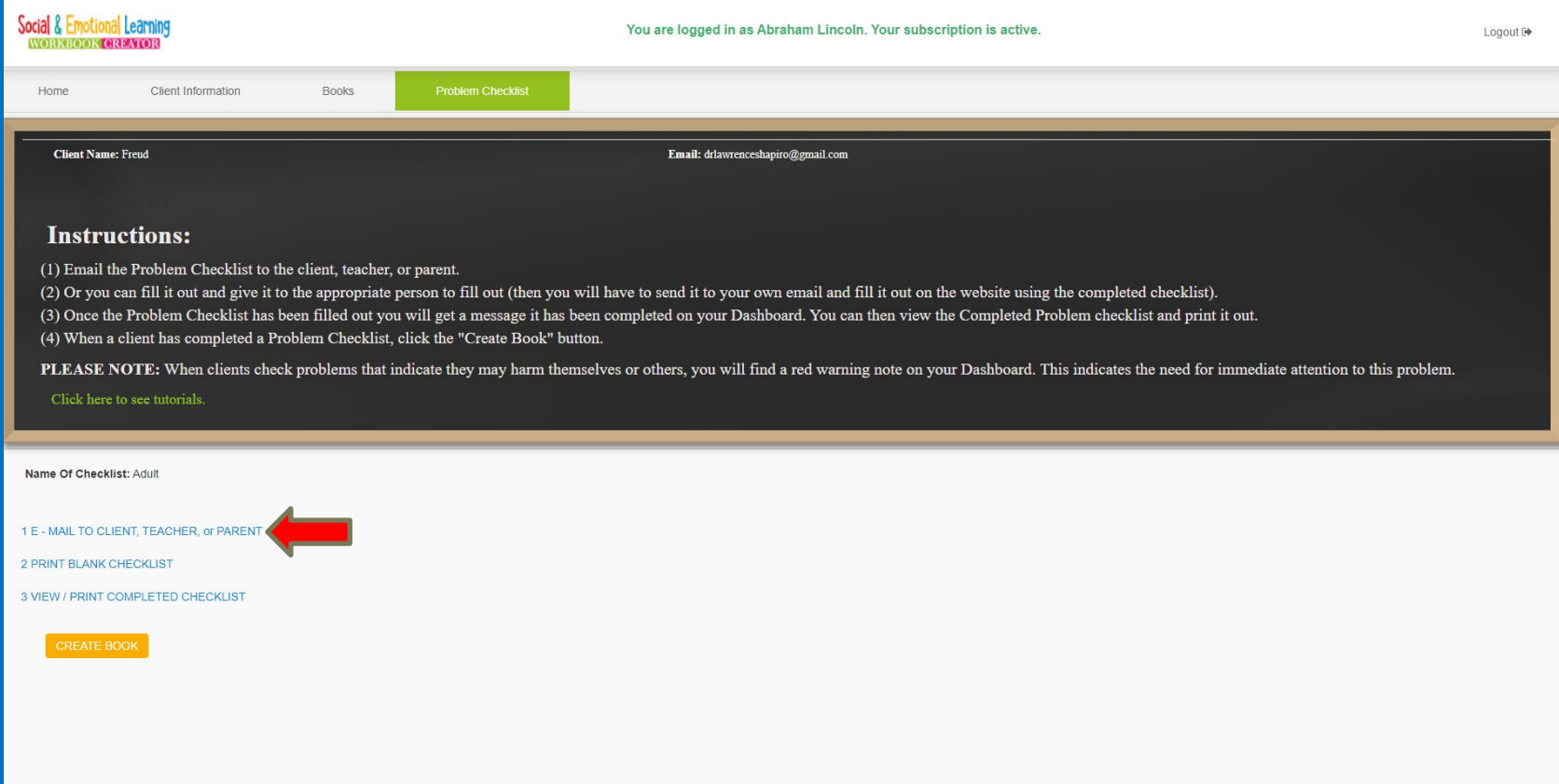

## Your client (or parent, or teacher) will get an email with a link to the Problem Checklist.

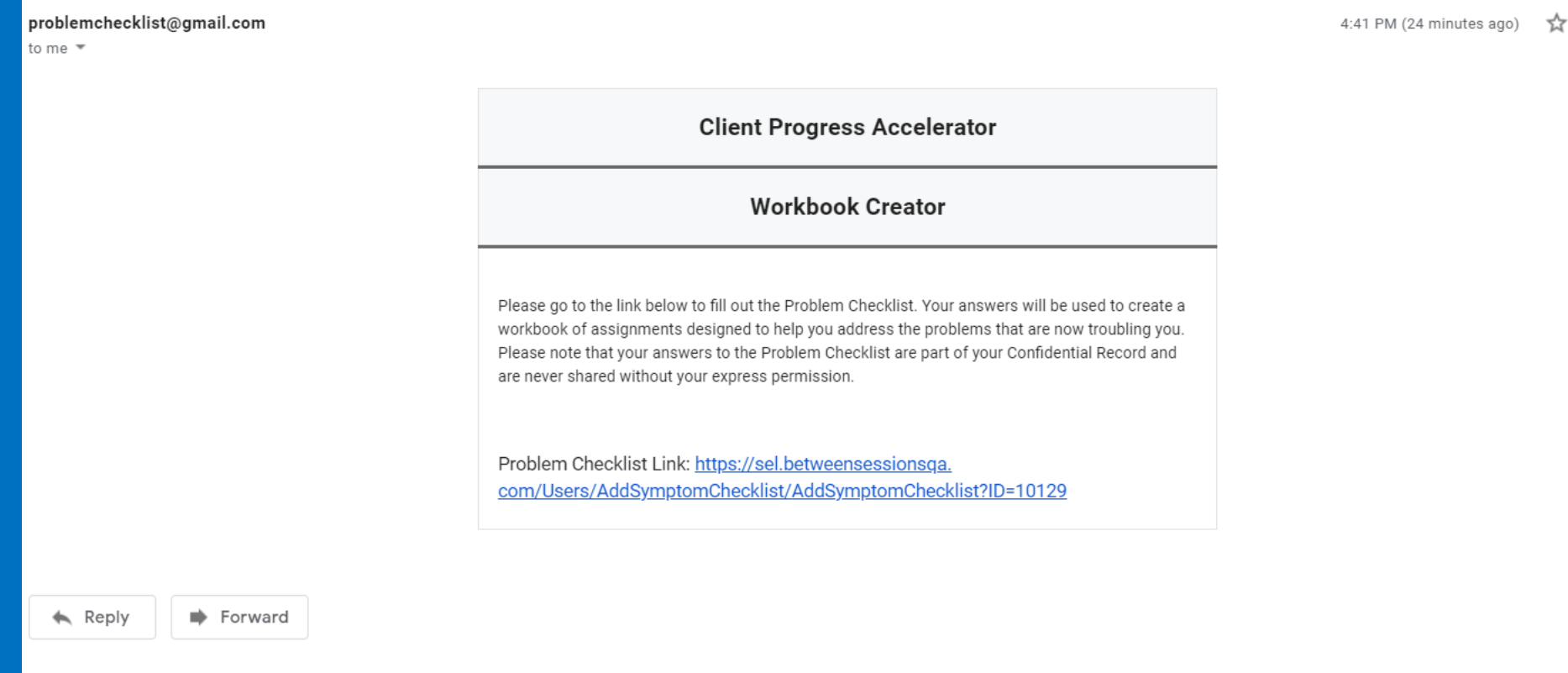

## The recipient will receive a Problem Checklist and will check off problems and rate their severity.

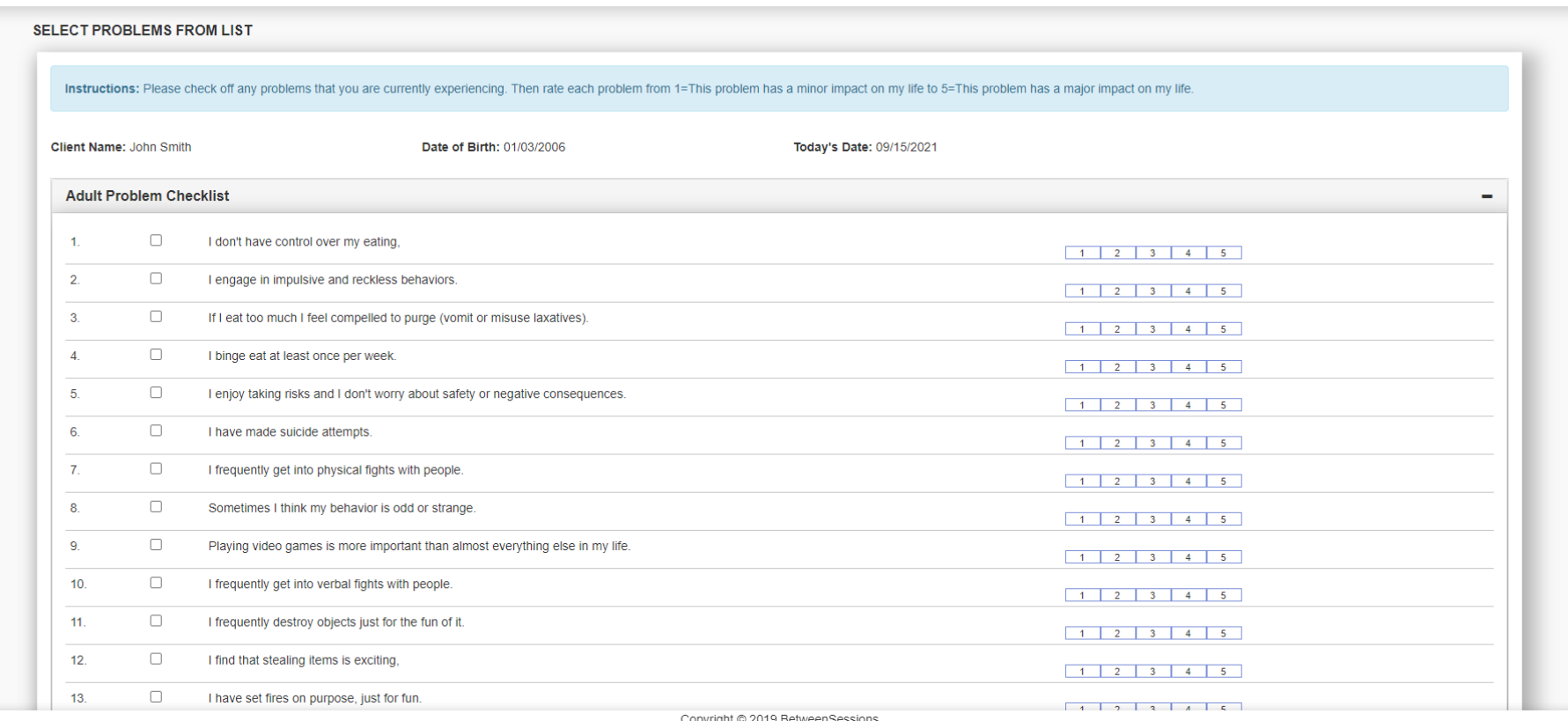

### When the Problem Checklist is completed, the message will change from "Pending" to "Completed." Click the Create Book icon.

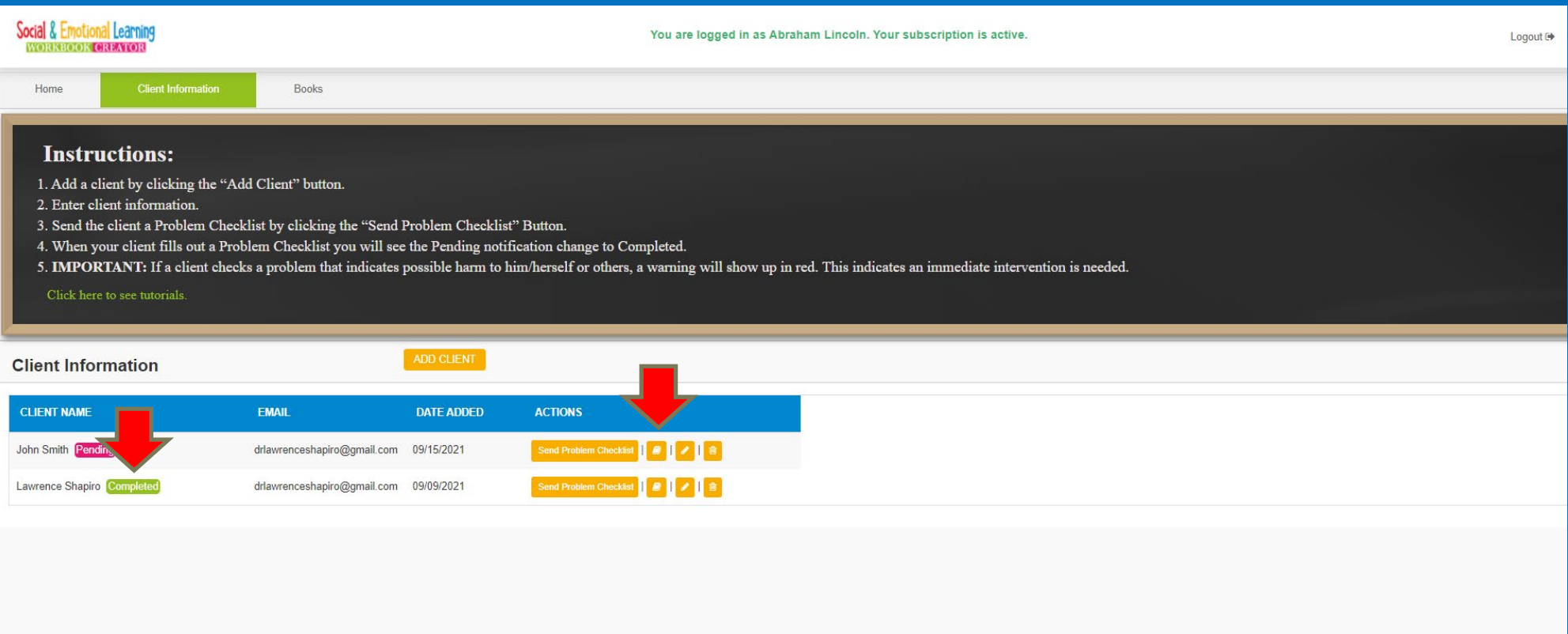

#### You will see a list of the techniques suggested by our software. Check off each technique you wish to include in the workbook. Click Add to Book.

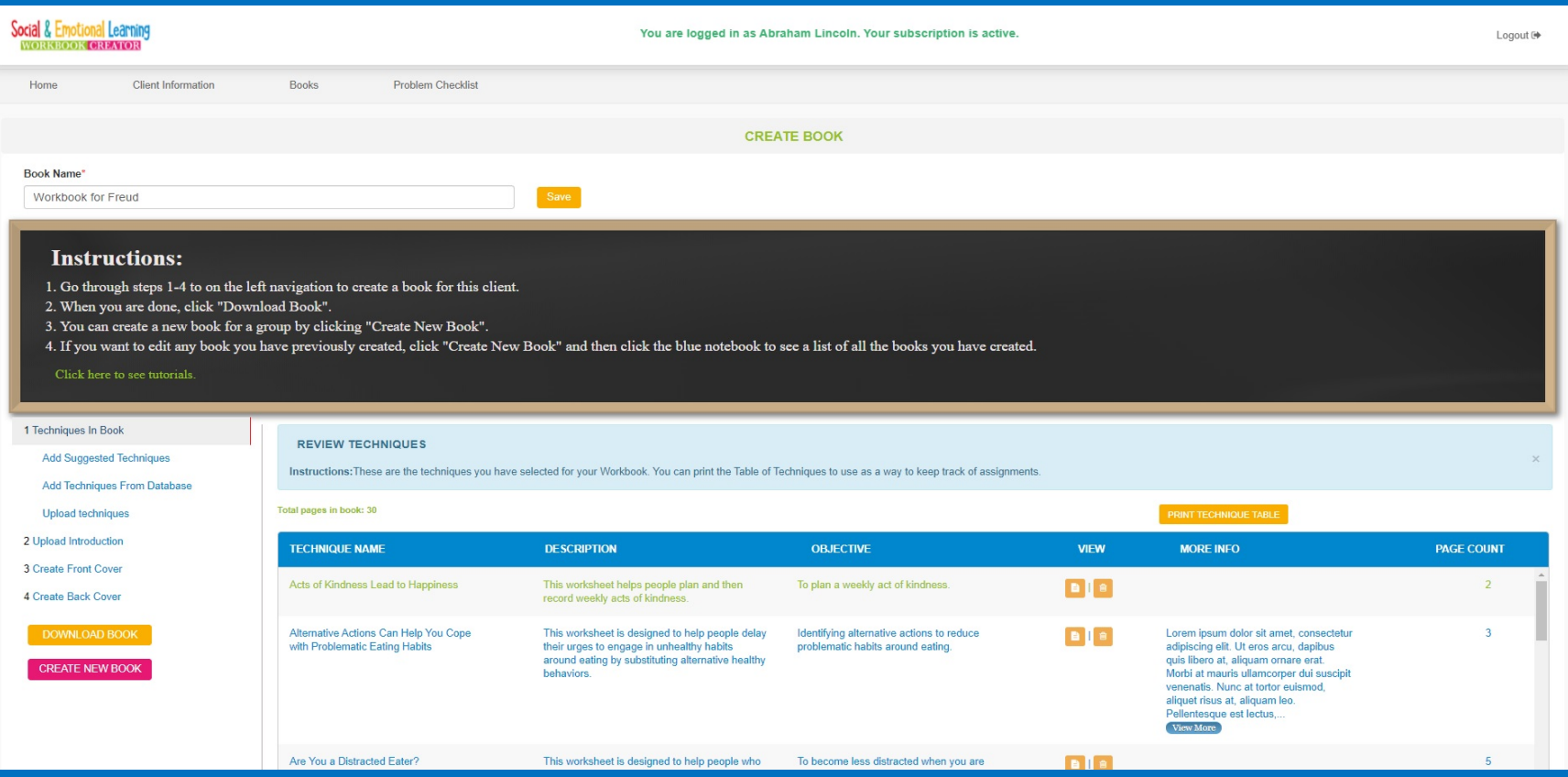

# You can add additional techniques by selecting Add Type a keyword in the search box. This will display

additional techniques to add to your workbook.

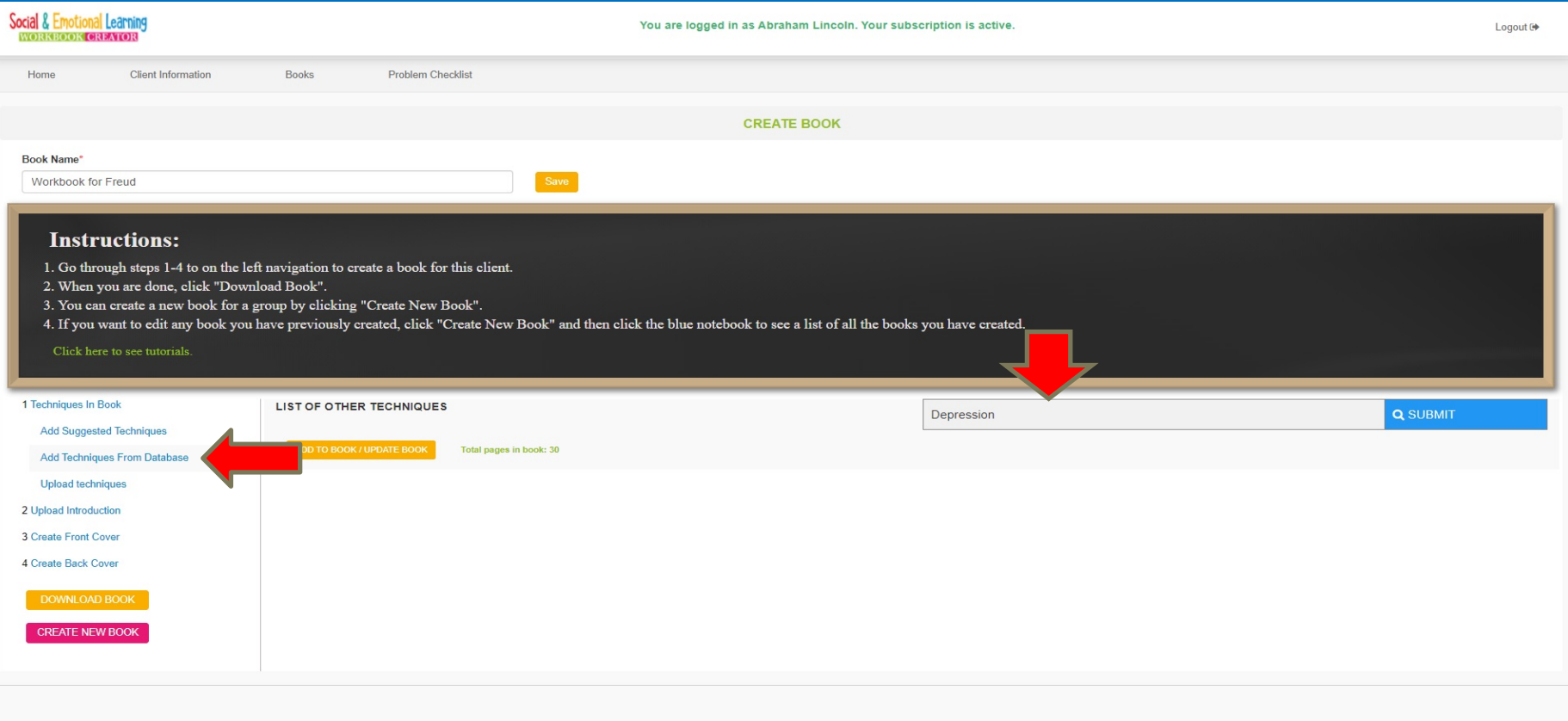

## You can also upload additional PDF worksheets from your computer.

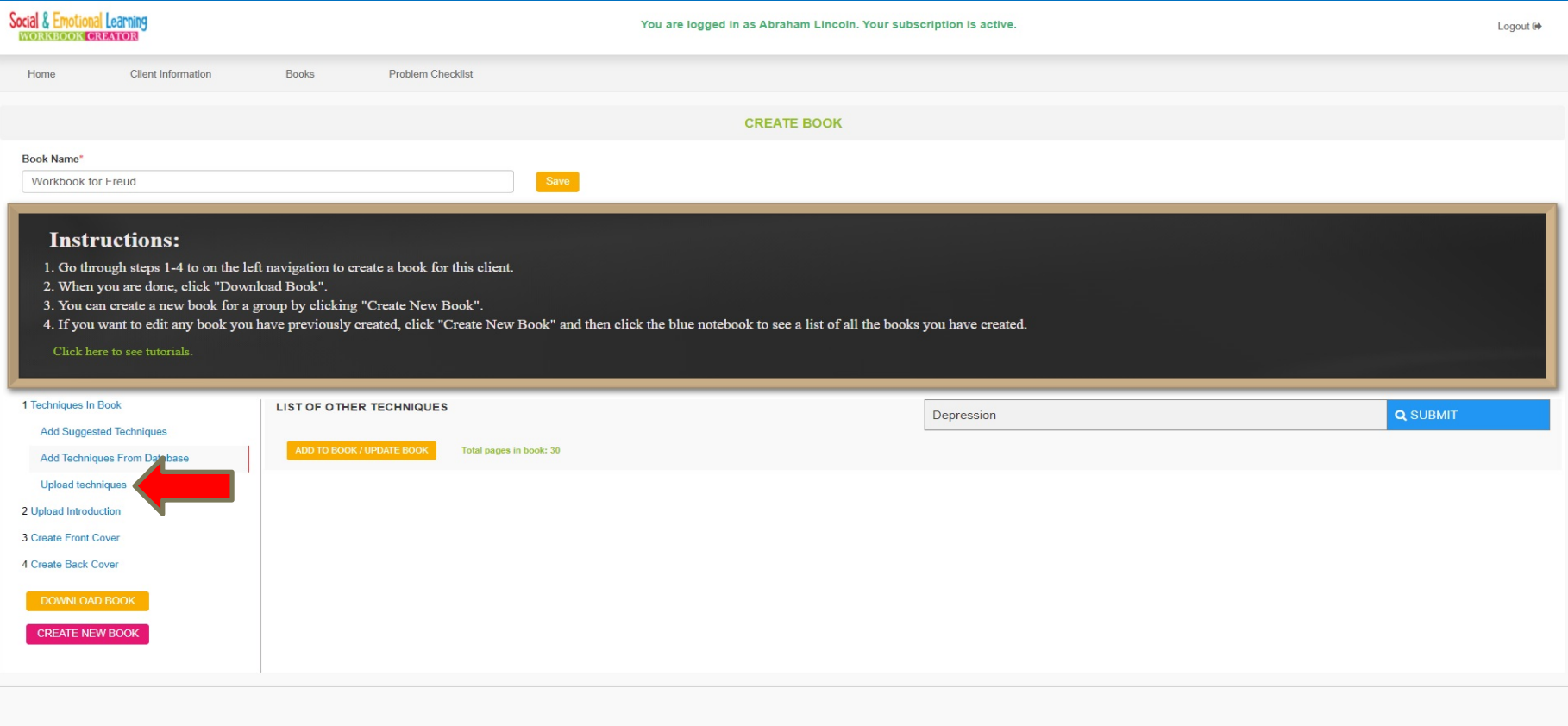

### Once you have added all your techniques to the Workbook, you can add an introduction. Upload the introduction in PDF format.

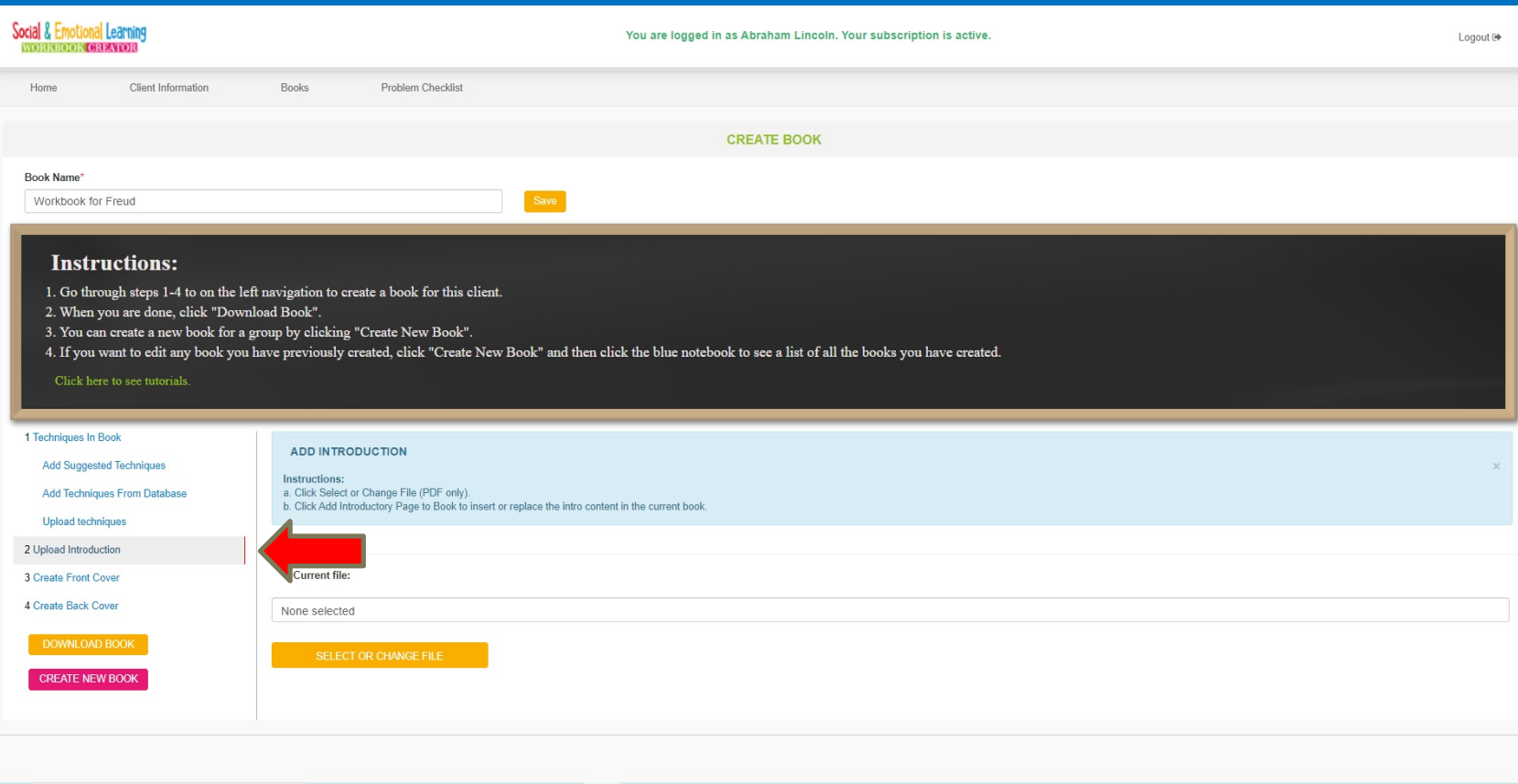

## Then you will add Front and Back Covers.

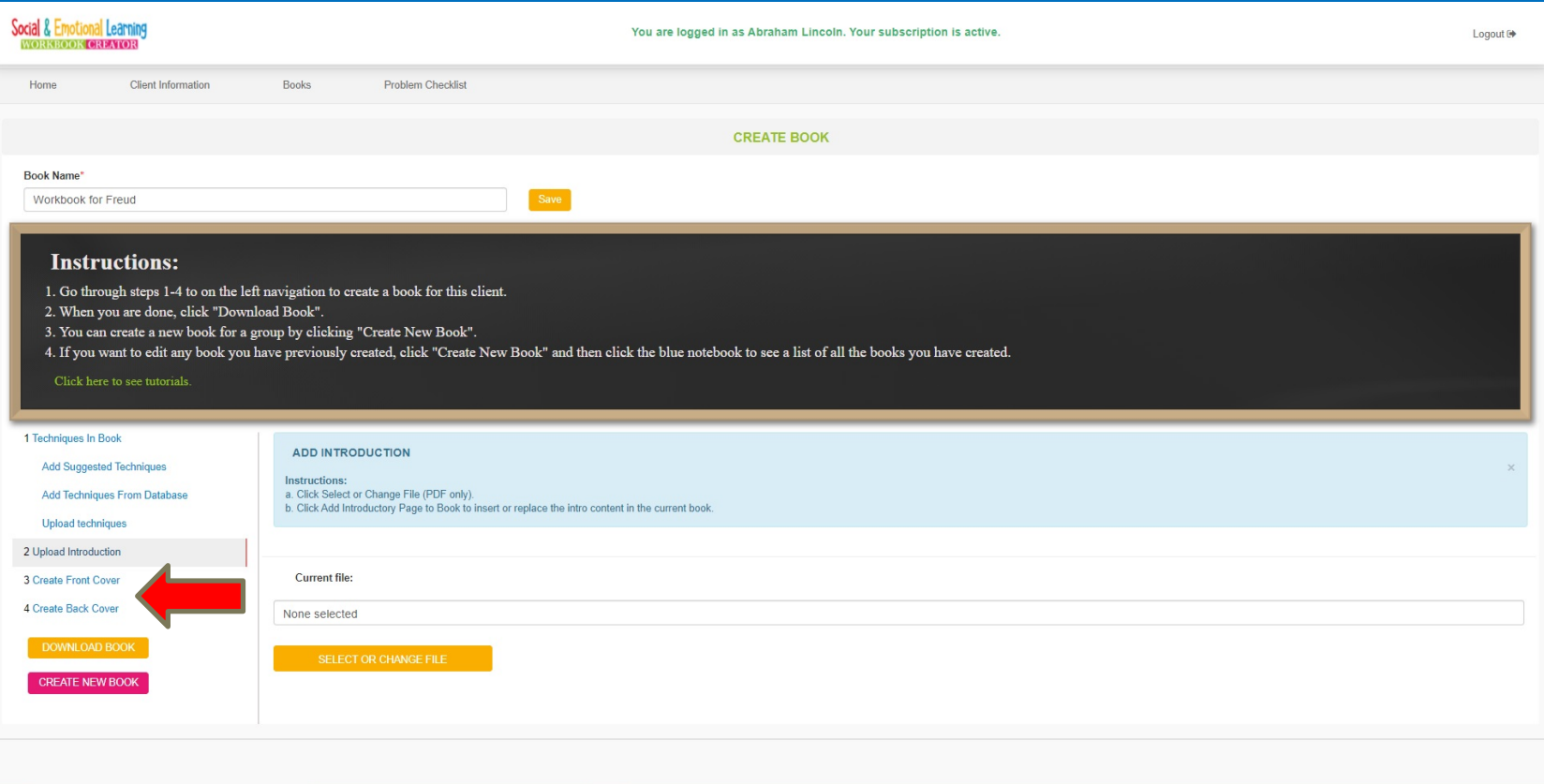

#### You can select one of the pre-loaded covers or upload your own cover background in a JPG format. You can also upload a complete cover.

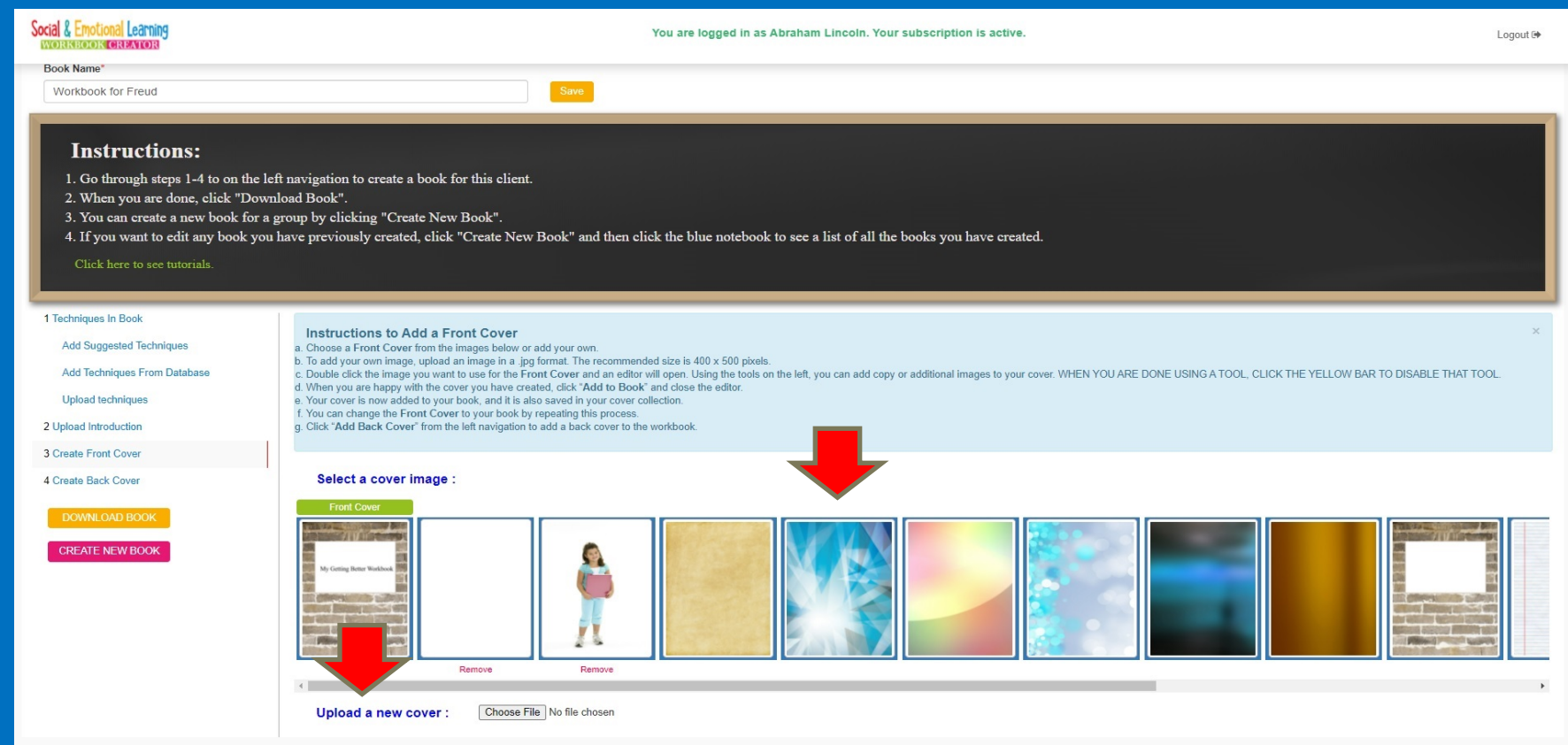

### You can edit the cover with text, additional images, shapes, and so on. When done, click Add Cover Page To Book.

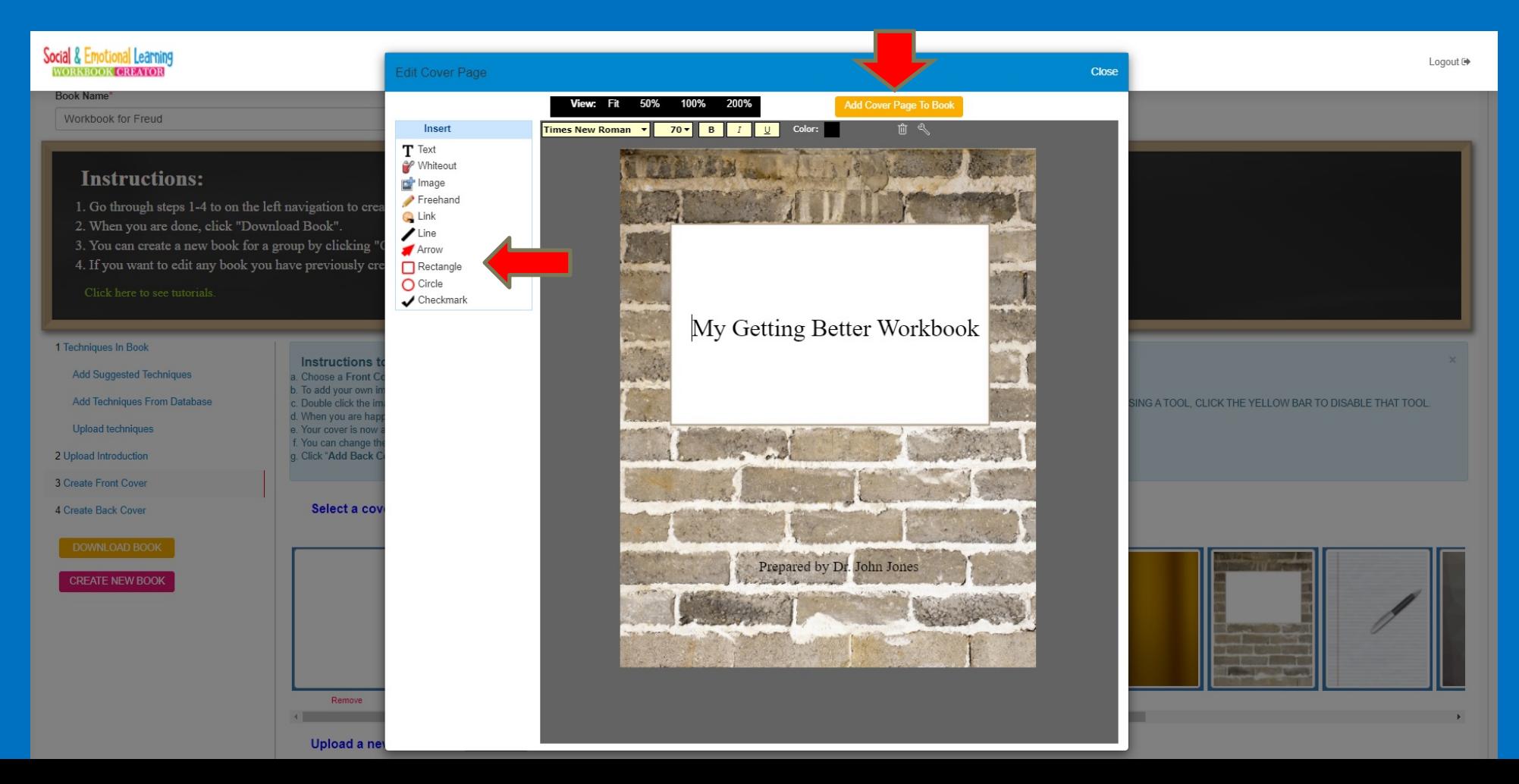

### After you have added covers, you can download your book. If you want to edit the book later, click Create New Book.

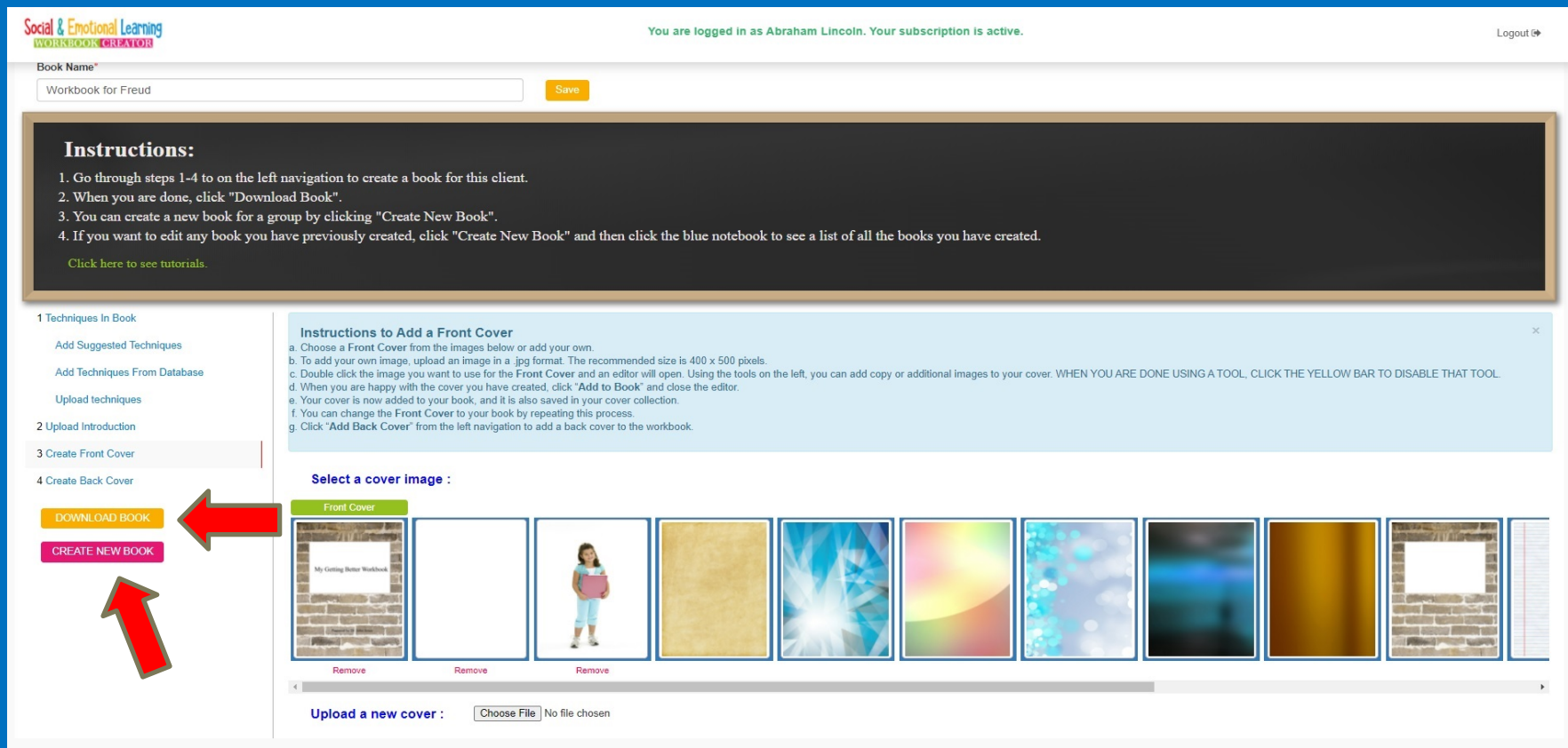

The Workbook Creator generates a PDF workbook for you to download and print or send to a client. It will even generate a Table of Contents!

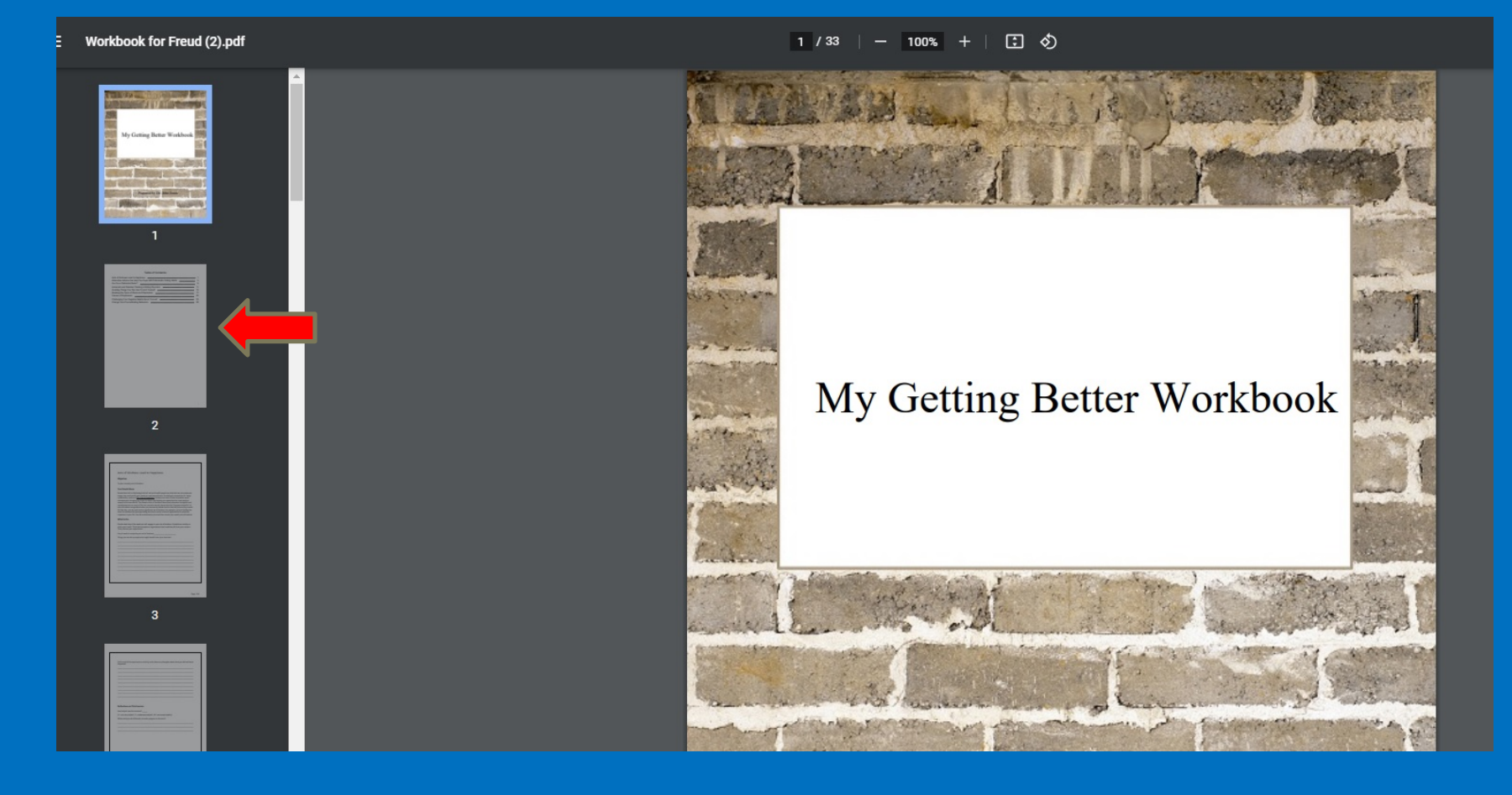

#### All your workbooks are stored on the site. Your "generic" workbooks are listed in red, and your "client" workbooks are listed in blue.

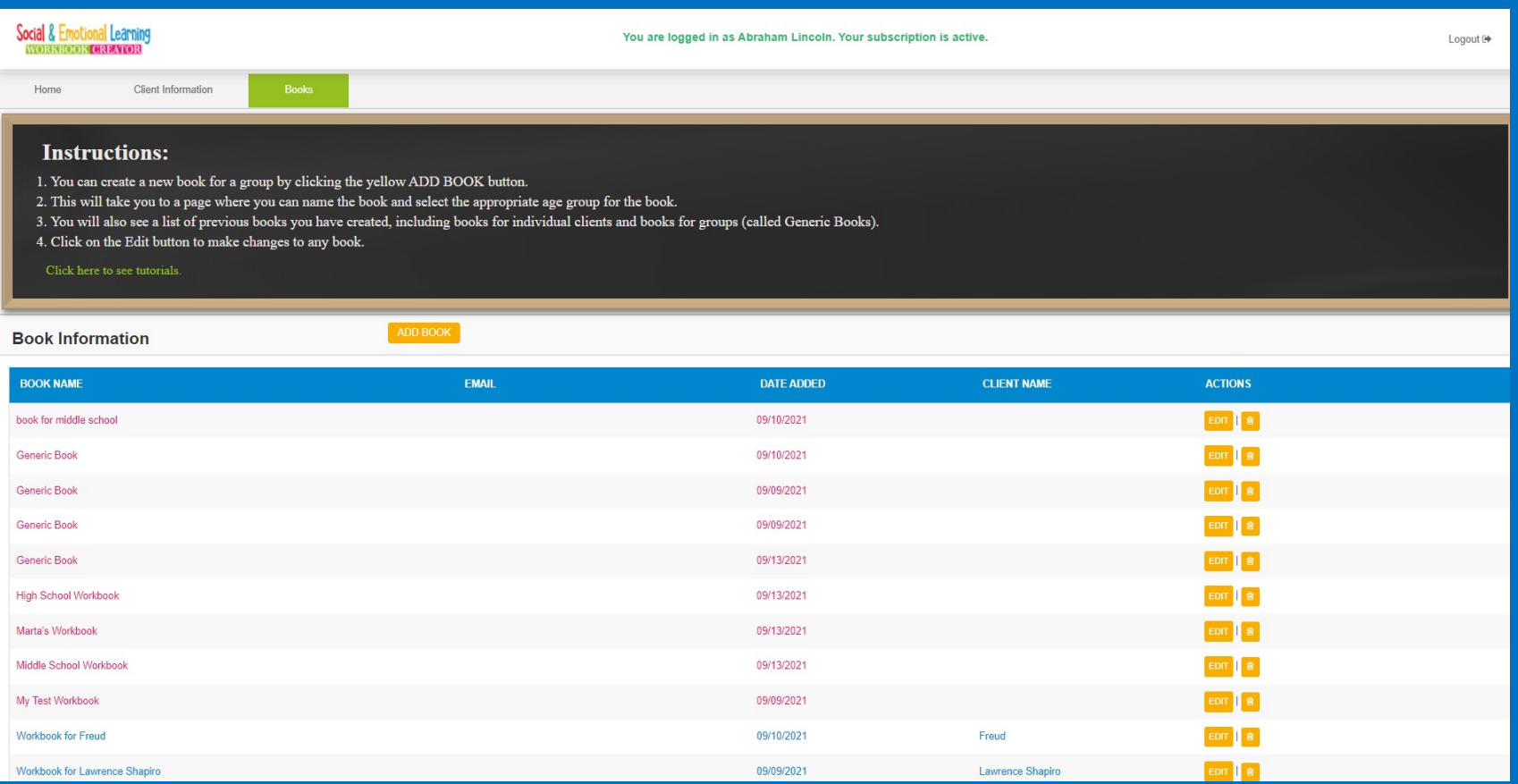

# You can also create a "generic" book for a group from the Home page.

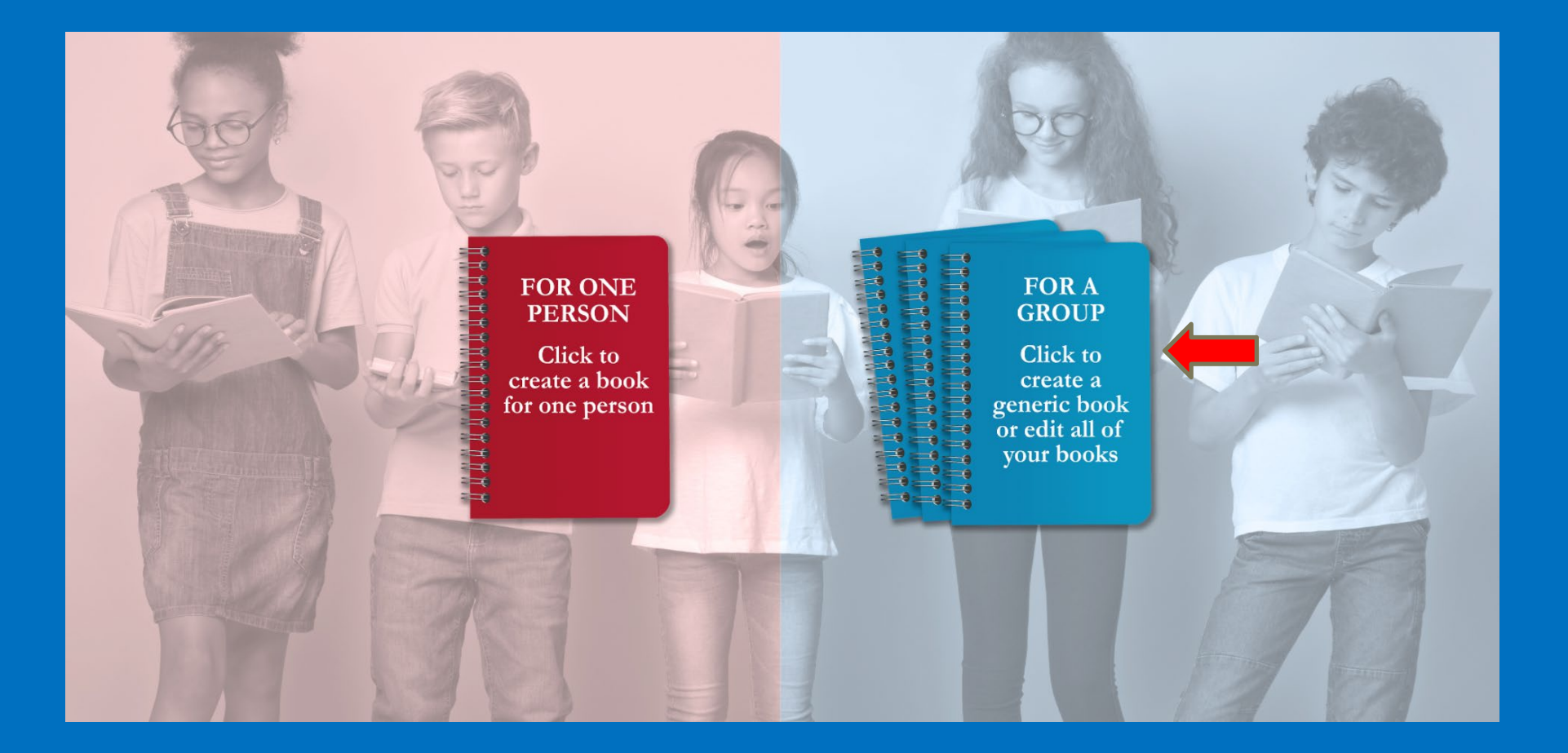

# You can add a generic workbook by clicking Add Book.

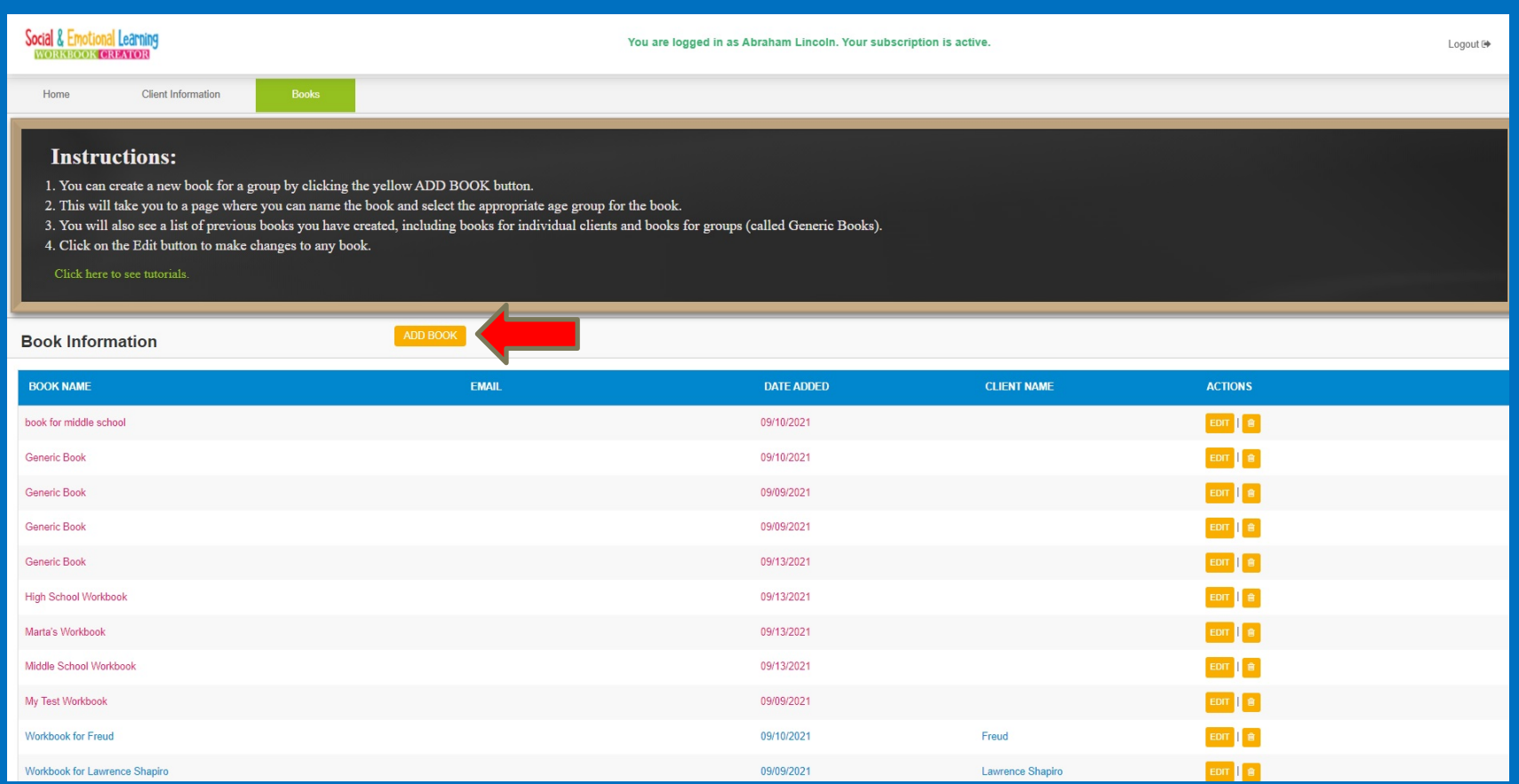

#### When creating a generic book, name your book and select the audience (age group) for the workbook.

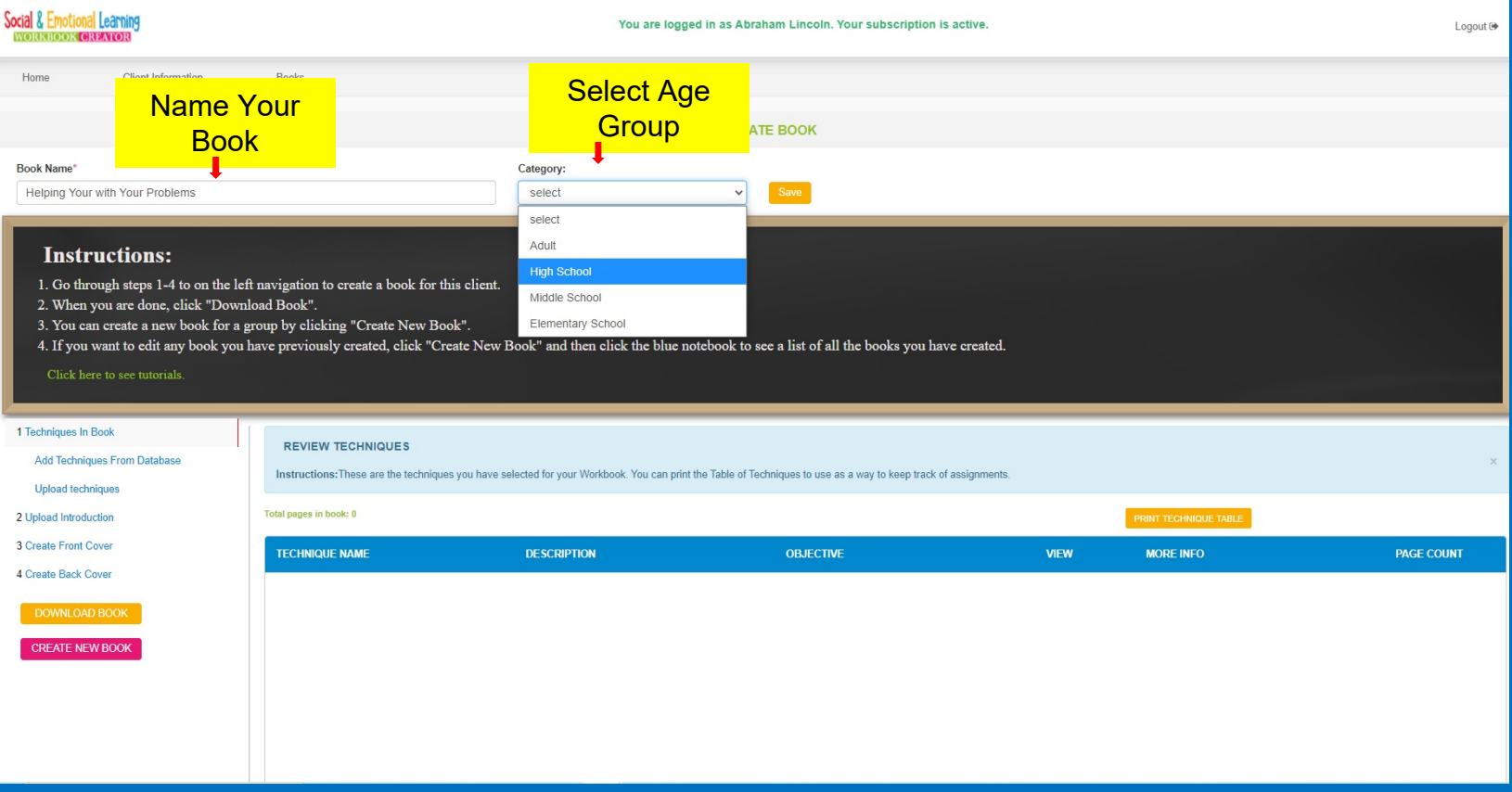

You can create a generic book the same way you would create an individual book, BUT the software does not suggest worksheets, so you will start with Add

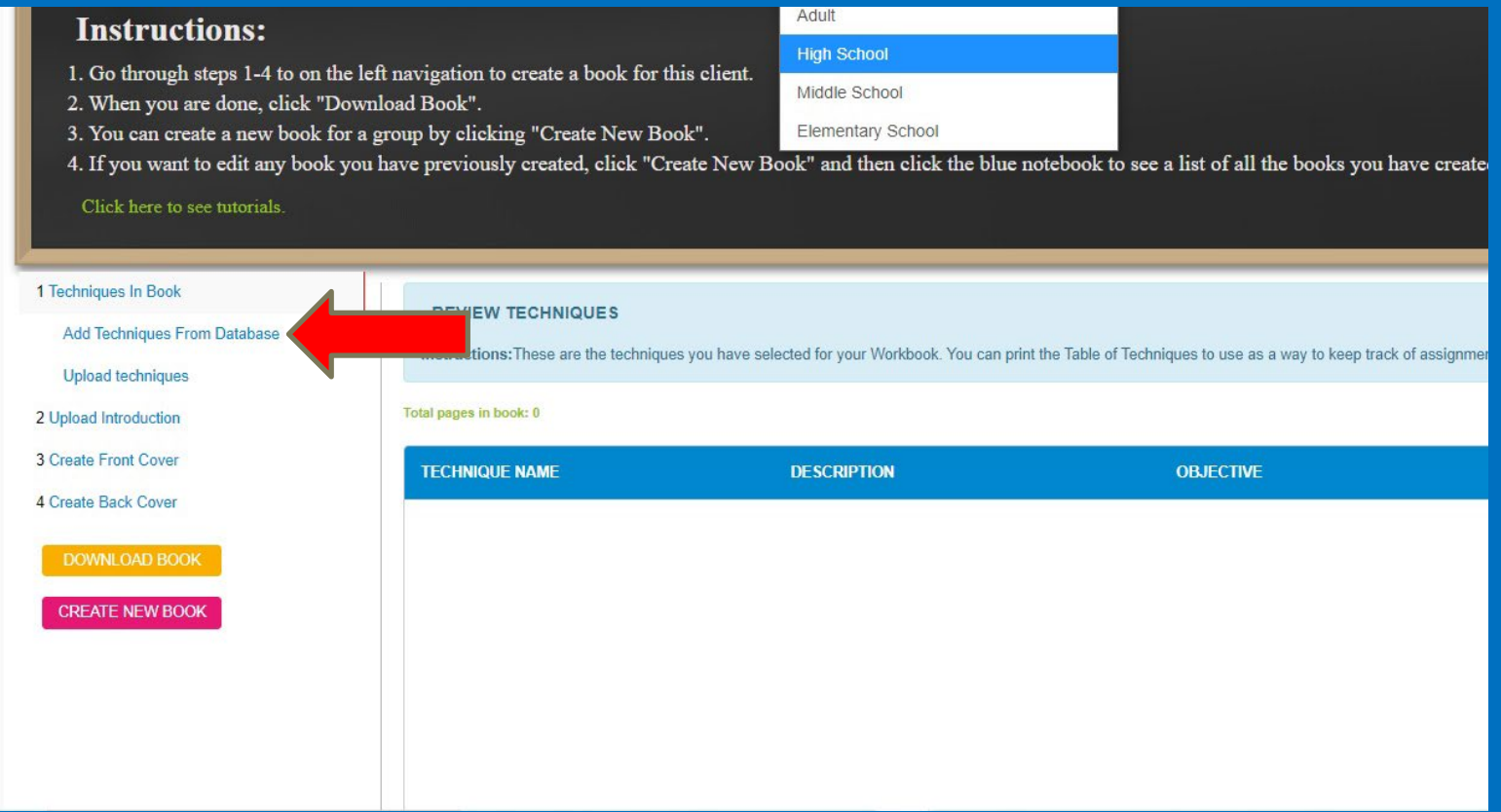